# **FIELD INSTRUCTIONS**

Use above FORM number when ordering extra manuals.

# **For Installing Software Update In PipeWorx 350 FieldPro**- **And FieldPro**- **Smart Feeder**

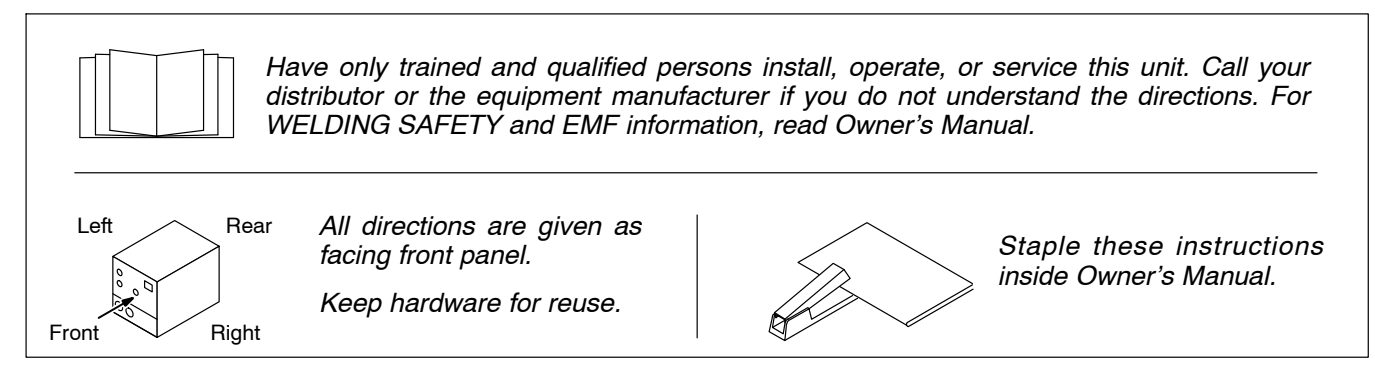

# **1. Safety Symbol Definitions**

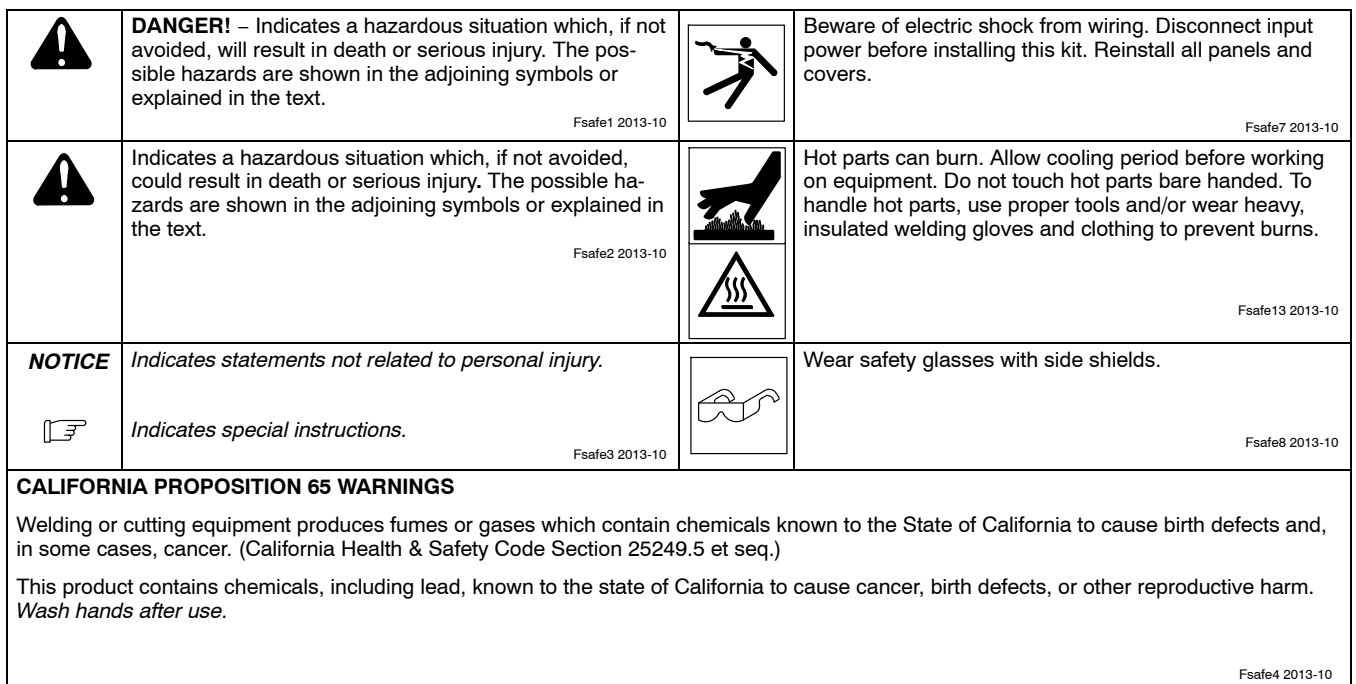

#### **2. Parts List**

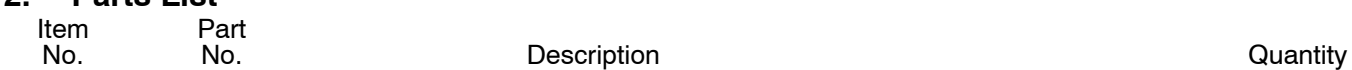

#### **FieldPro Software Update**

.............. ...... .................... 301 230 PipeWorx Memory Card, FieldPro System Software 1

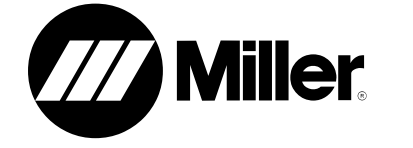

# **PipeWorx FieldPro Welding System**

**Memory Card Software**

**Update Instructions**

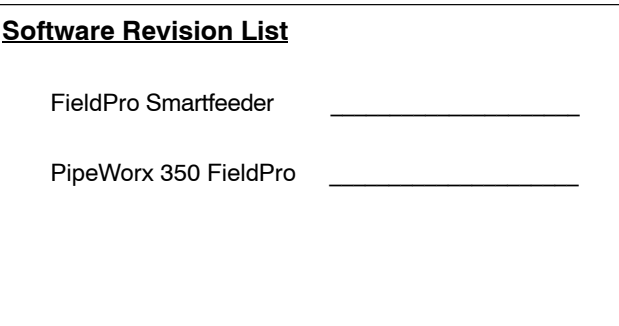

# **3. Updating Software In Welding Power Source**

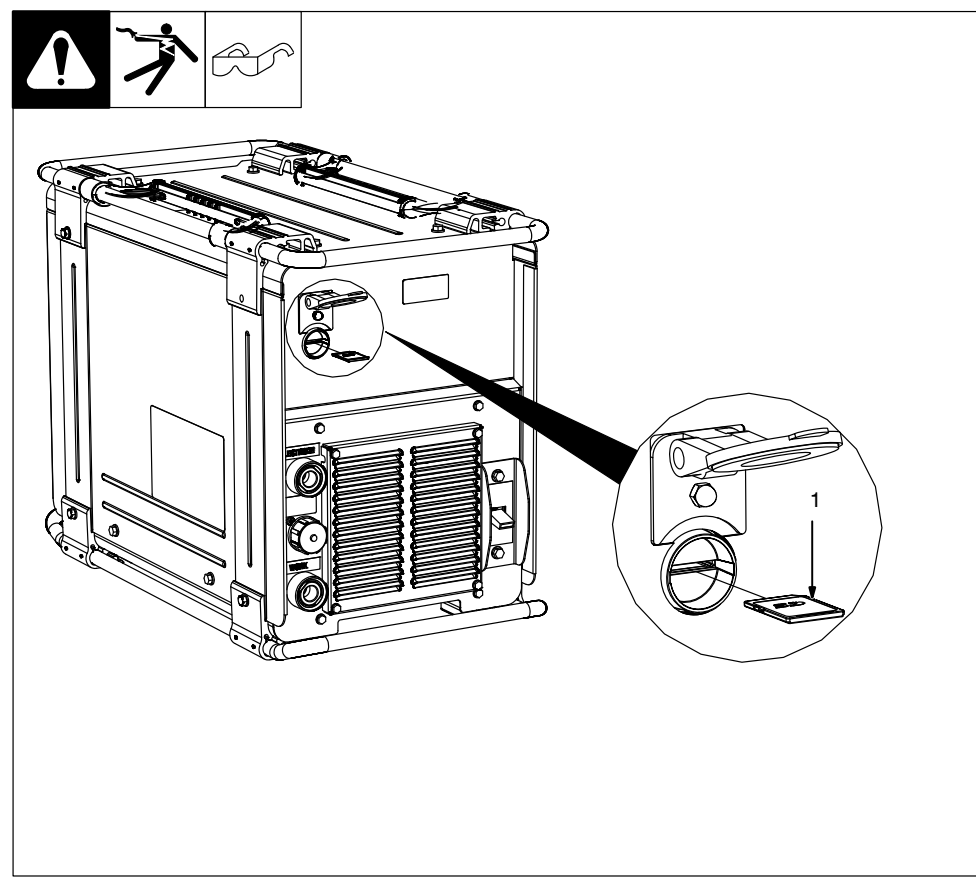

#### 1 SD Card

Insert SD card into the SD card slot on the front of the unit. Turn power on or cycle power to the welding power source. Unit automatically updates.

The update may take up to two minutes to complete. The front panel display may show dashes and/or H99.

Upon completion of the update, the display shows Crd. Remove SD card to resume normal operation.

Press and hold the Electrode and In Use push buttons simultaneously to verify unit has updated successfully with the correct system software revision level.

266 872

### **4. Updating Software In Wire Feeder**

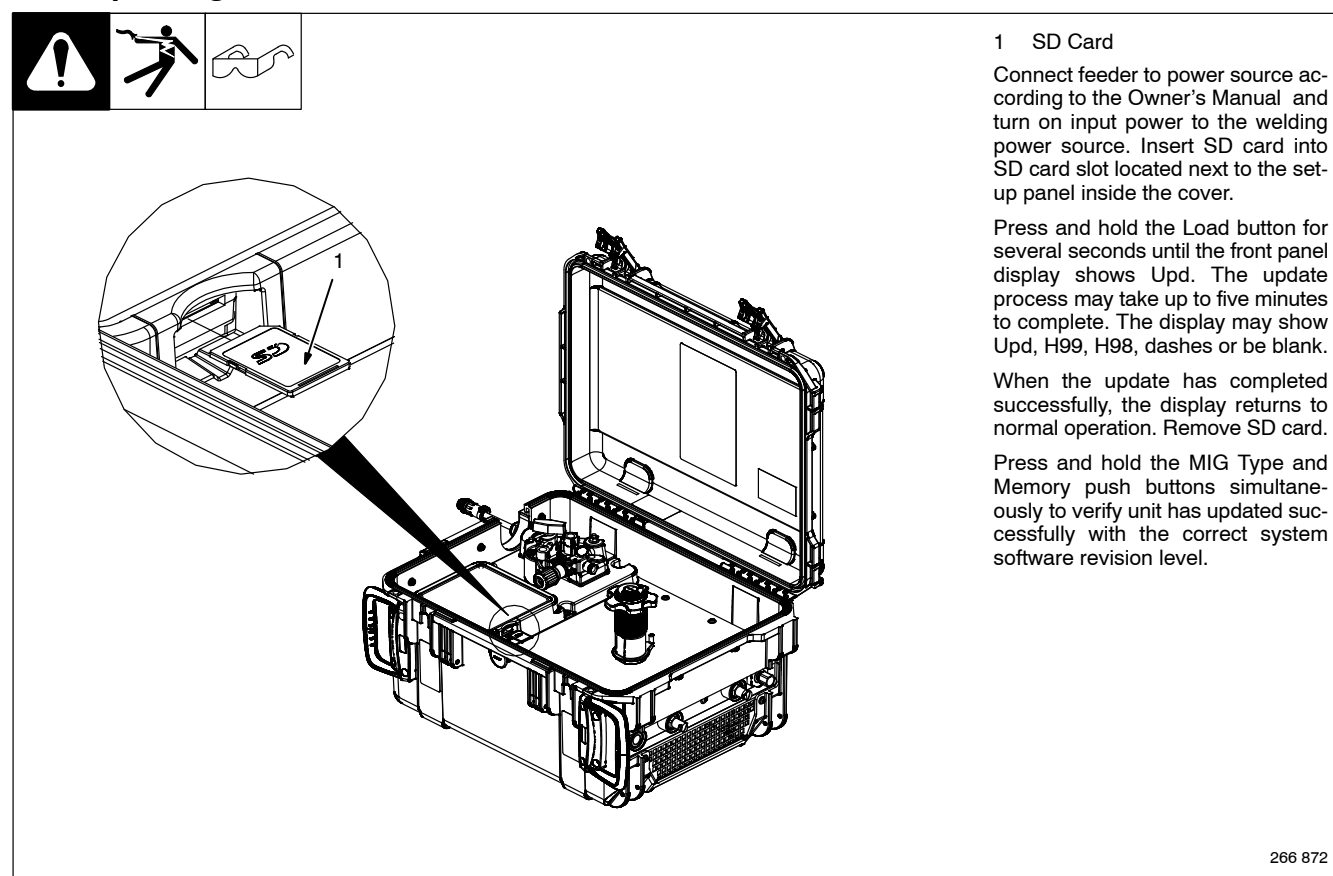